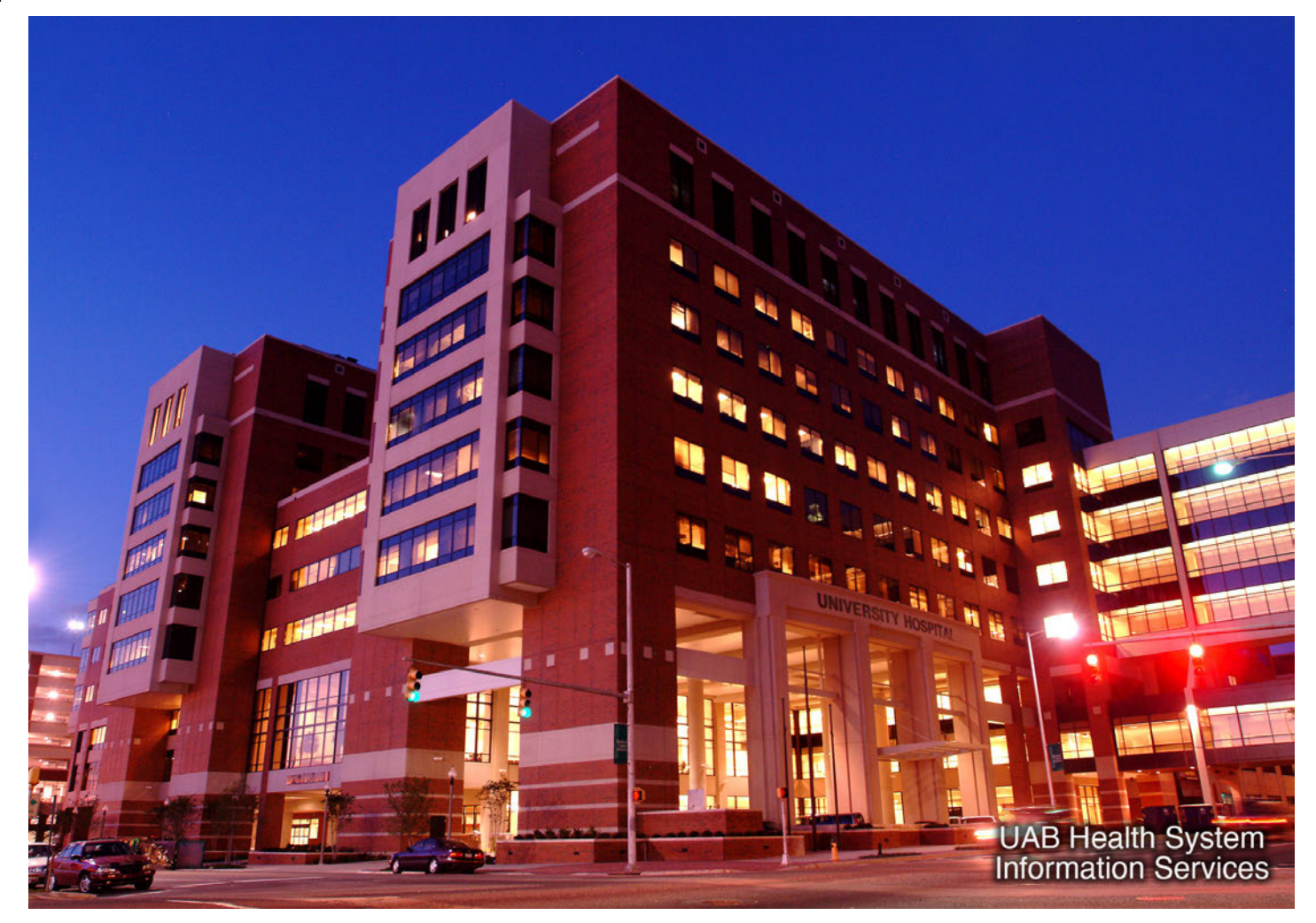

In this tutorial, I'll go over how to set up Multi-Factor Authentication, or MFA, for UAB Medicine. MFA is required to set up Vocera on a mobile device, access email from offsite using a browser, and use other services.

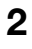

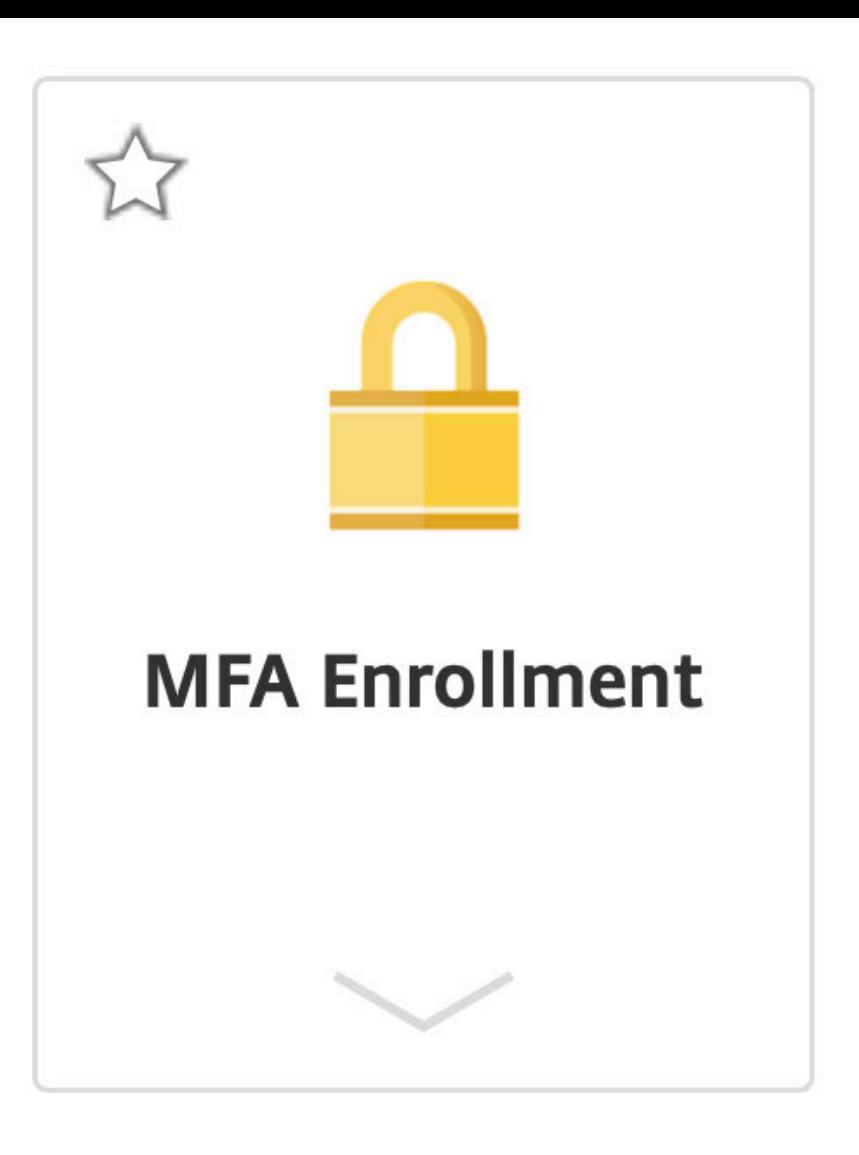

You can set up MFA on a computer on our network at UAB, remotely via Citrix, or by connecting though our Virtual Private Network. The first option is appropriate for most people, so that's what I'll cover here.

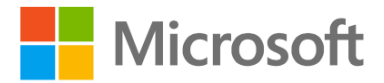

# **Sign in**

ftessler@uabmc.edu

Can't access your account?

**Next** 

Go to the Microsoft profile management page [\(https://myprofile.microsoft.com\)](https://myprofile.microsoft.com) by logging in with your full email address, as shown here.

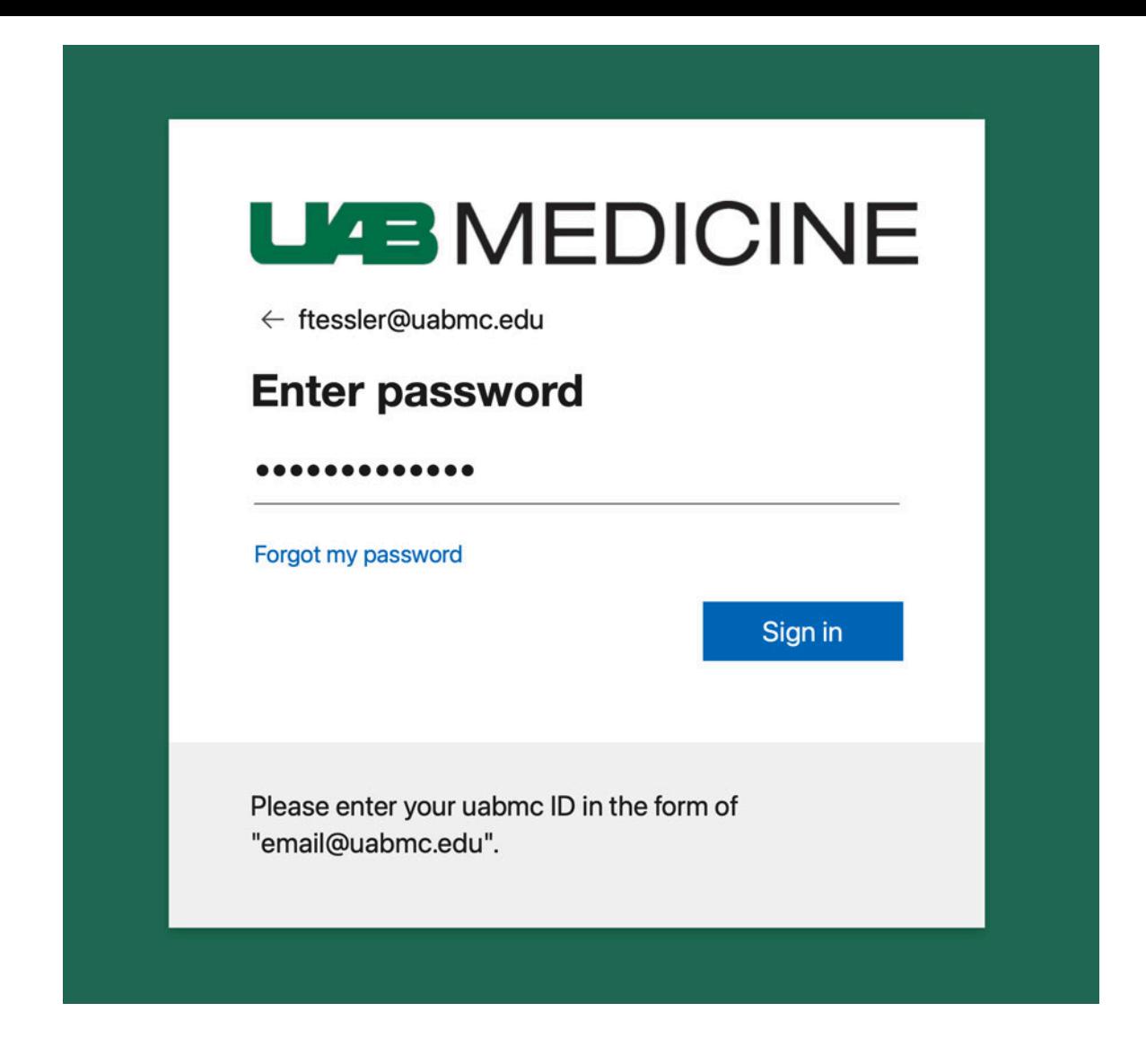

Next, enter your UABMC password.

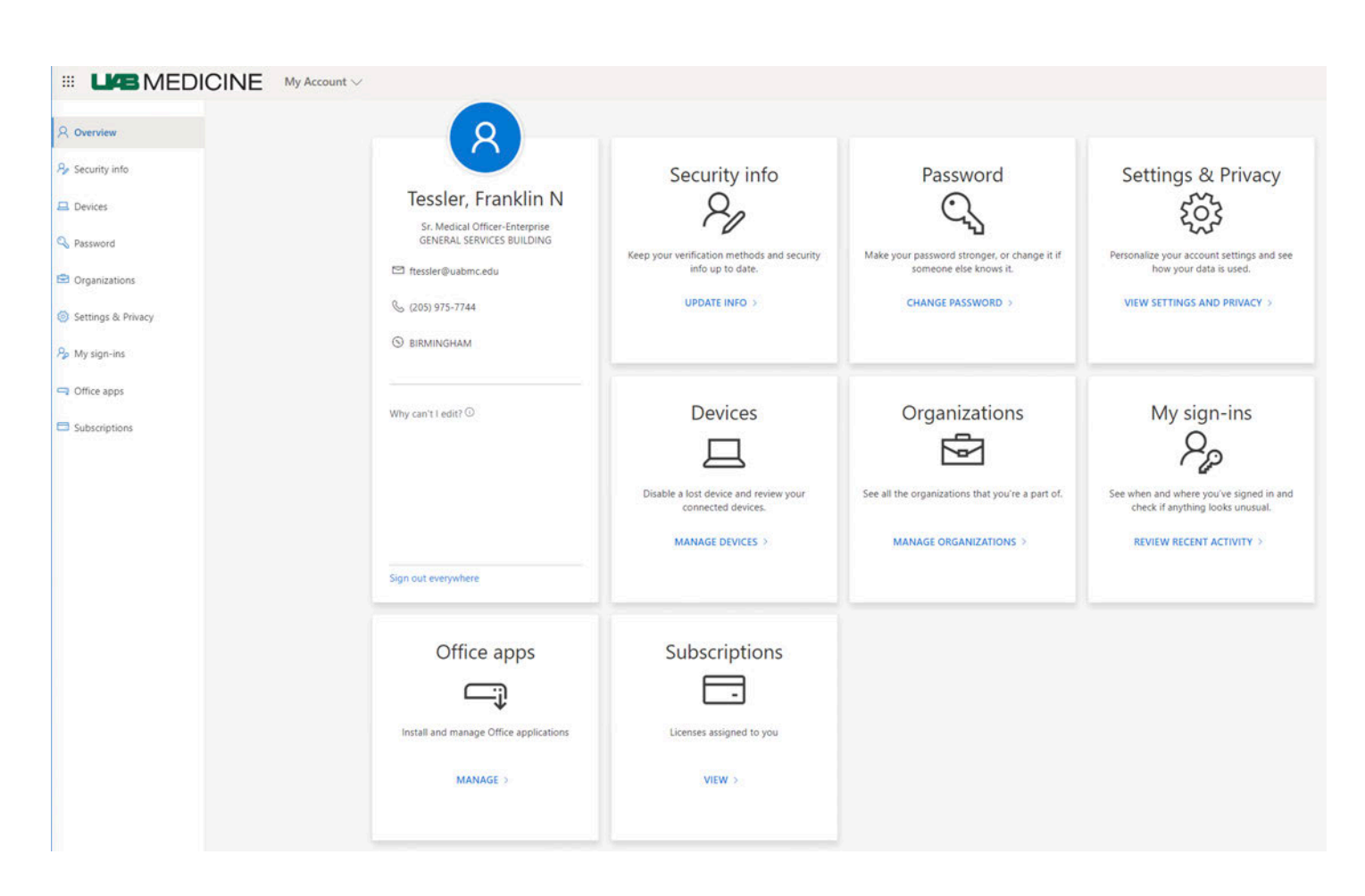

The Microsoft profile management page looks something like this. Click UPDATE INFO in the Security info tile to proceed.

#### Security info

These are the methods you use to sign into your account or reset your password.

Set default sign-in method

 $+$  Add method

MFA enhances security by adding a step, also called a third factor or method, every time you access UAB Medicine IT resources. Click the plus sign to add an authentication method.

# Add a method

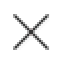

Which method would you like to add?

Phone

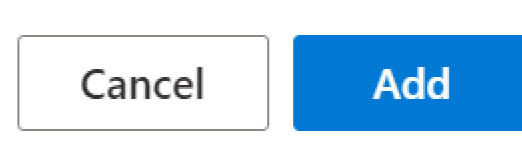

We'll start with the Phone method, which lets you authenticate log ins by typing a code that you'll receive on your mobile device by SMS text. Choose Phone from the drop down menu, then click Add.

### Phone

You can prove who you are by answering a call on your phone or texting a code to your phone.

What phone number would you like to use?

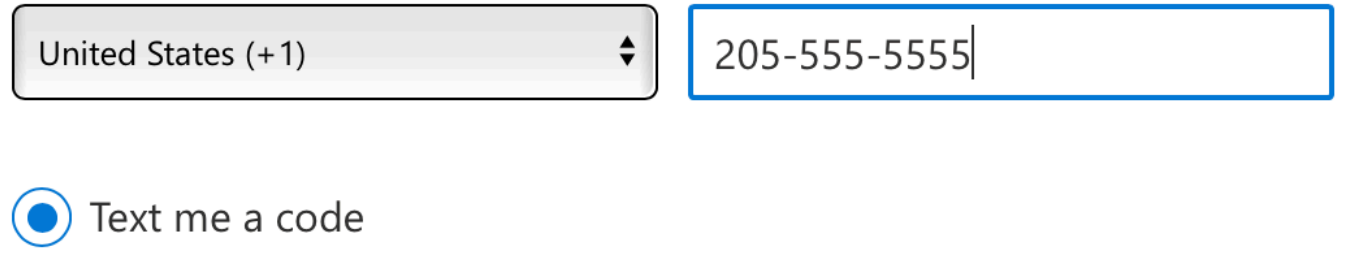

Call me

Message and data rates may apply. Choosing Next means that you agree to the Terms of service and Privacy and cookies statement.

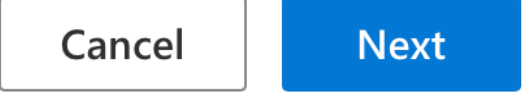

Enter your mobile phone number along with the area code. You'll have to verify your phone to proceed. You can do this with a numeric code or by answering a voice call. We'll use the first method here. Click Next to go on.

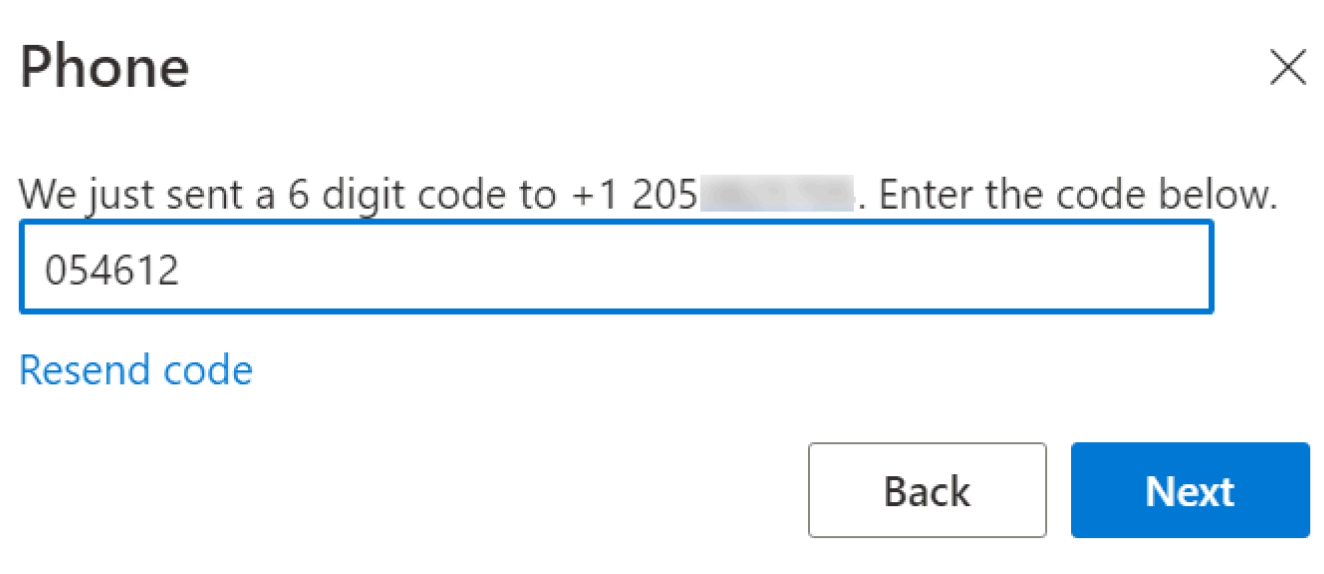

After a brief delay, you'll get an SMS text with the code. Enter it and click Next. Click Resend Code if you didn't get it for any reason.

### Phone

SMS verified. Your phone was registered successfully.

**Done** 

 $\times$ 

After a brief delay, you'll see an acknowledgment that your phone has been verified. Click Done to go back to the Add a method screen.

# Add a method

Which method would you like to add?

Authenticator app

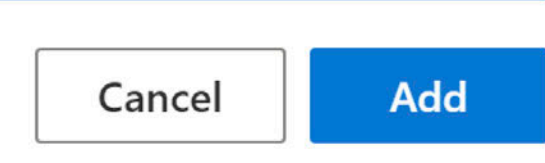

You can also use a mobile app called Microsoft Authenticator to approve sign ins. It's more convenient than texts because you can respond very quickly on your phone. Choose Authenticator app from the dropdown menu and click Add.

 $\times$ 

#### Microsoft Authenticator

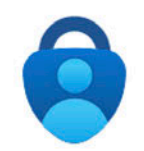

#### Start by getting the app

On your phone, install the Microsoft Authenticator app. Download now After you install the Microsoft Authenticator app on your device, choose "Next". I want to use a different authenticator app

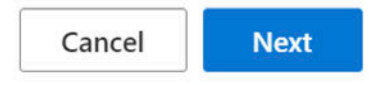

 $\times$ 

Next, you'll have to install the Microsoft Authenticator app. Clicking Download now will take you to a website where you can be directed to the iPhone and Android app stores, or you can just go directly to the store on your phone. Install the app on your device, then click Next.

#### **Microsoft Authenticator**

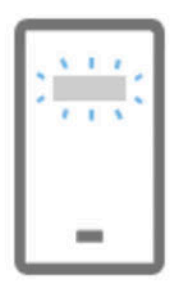

#### Set up your account

If prompted, allow notifications. Then add an account, and select "Work or school".

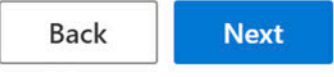

 $\times$ 

This notification will let you know that you need to set up your account. Click Next.

#### **Microsoft Authenticator**

#### Scan the QR code

Use the Microsoft Authenticator app to scan the QR code. This will connect the Microsoft Authenticator app with your account.

After you scan the QR code, choose "Next".

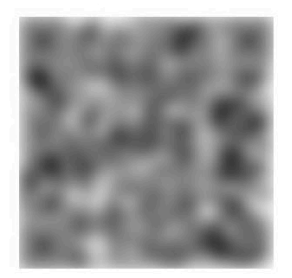

Can't scan image?

**Next Back** 

You'll see a QR code displayed on your screen along with some instructions.

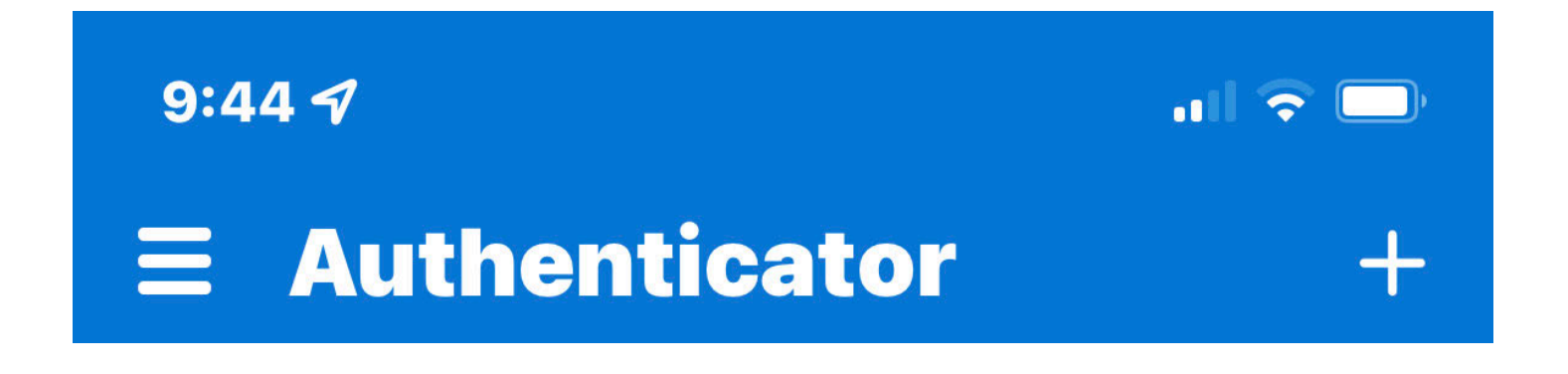

Run the Authenticator app you just installed and tap the Plus sign at the top right.

### WHAT KIND OF ACCOUNT ARE YOU ADDING?

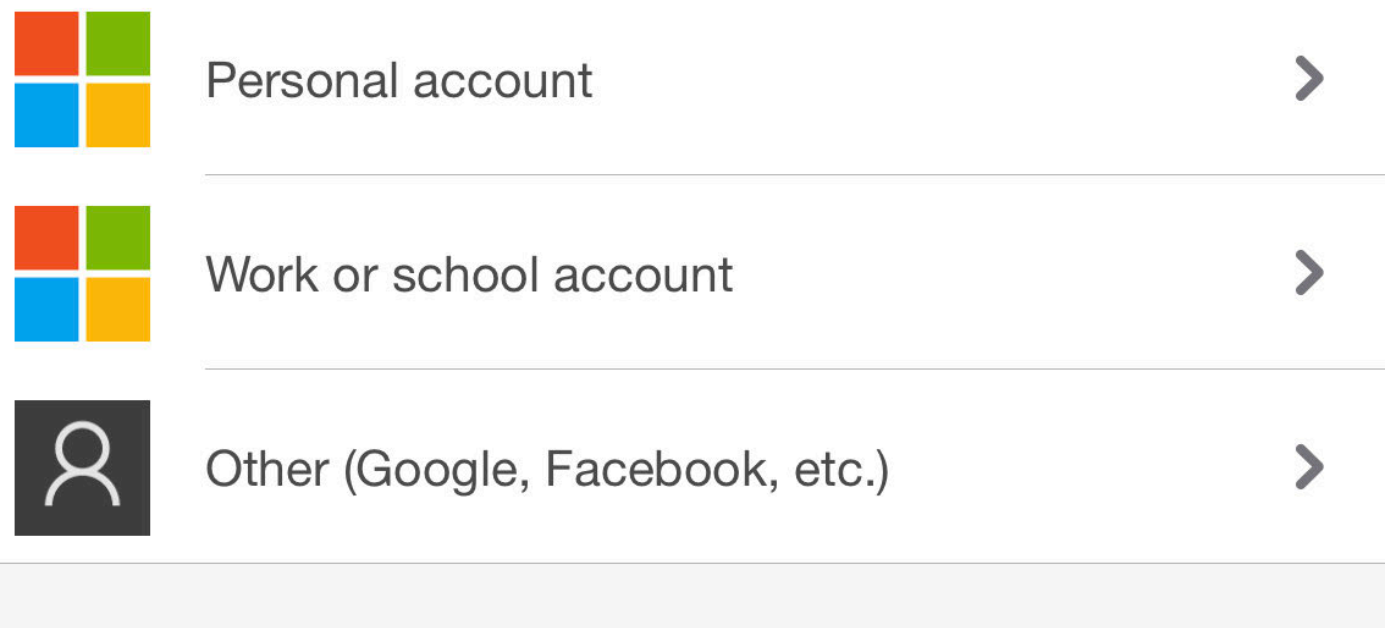

Tap Work or school account, then tap Scan QR code.

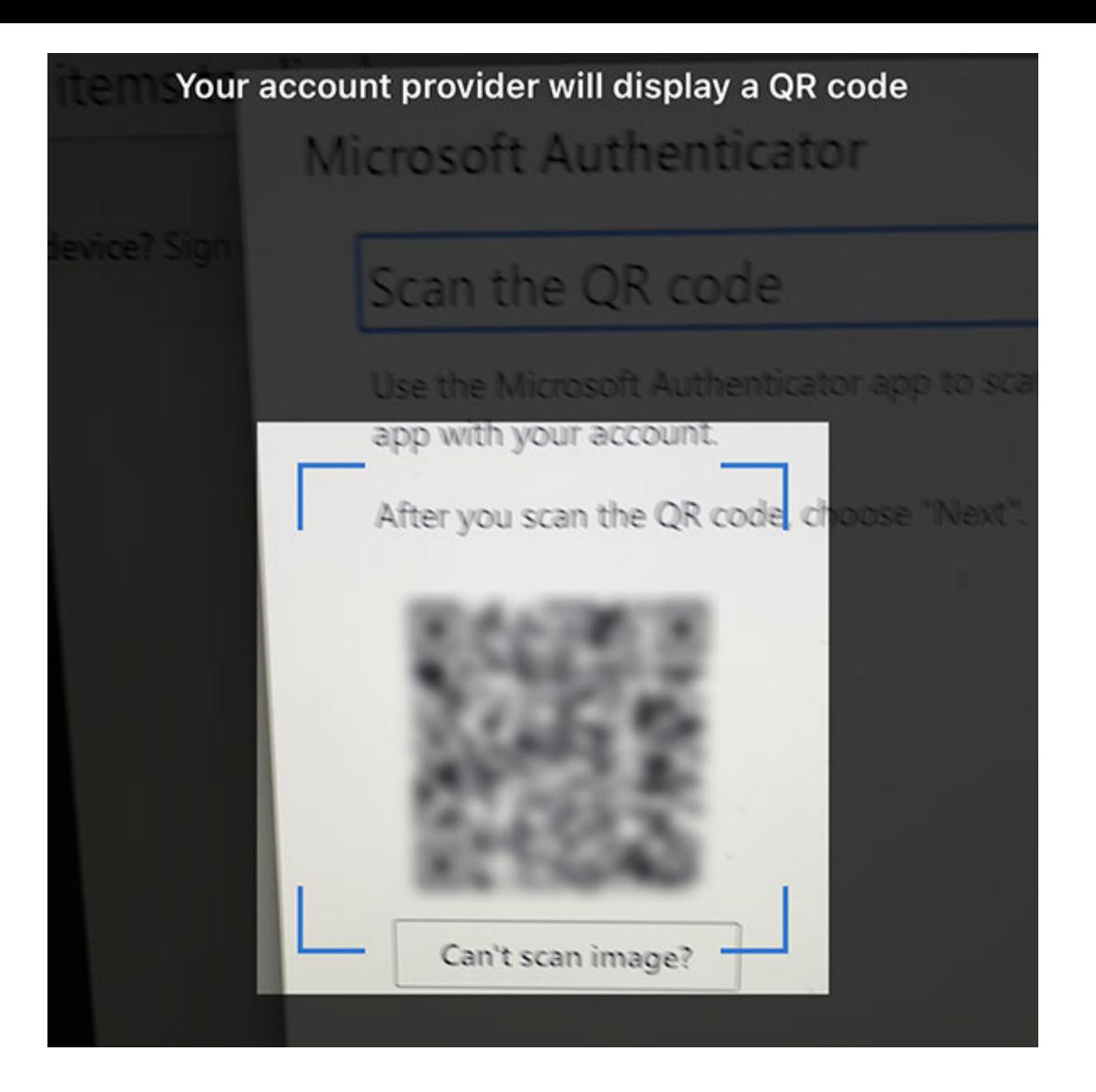

Point your phone at the QR code on the computer screen. This will automatically link the app to your account.

#### **Security questions**

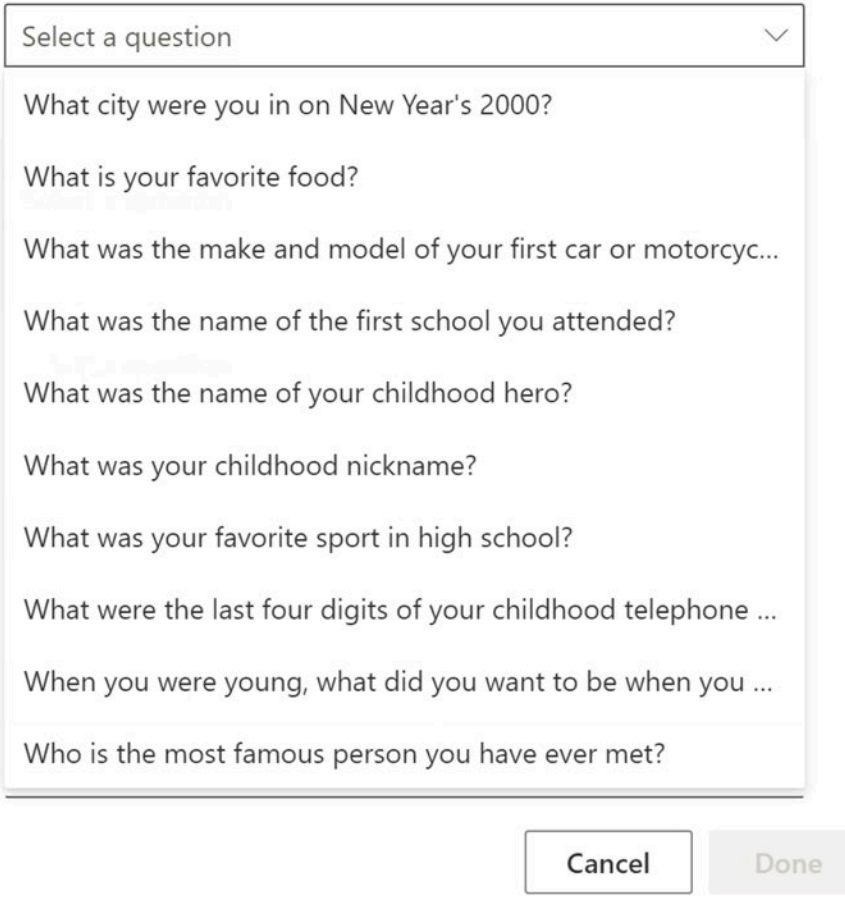

 $\times$ 

You can also set up your office phone or another phone to authenticate with a voice call, or you can enter security questions for authentication, as shown here.

#### Security info

These are the methods you use to sign into your account or reset your password.

Set default sign-in method

 $+$  Add method

If you've set up more than one authentication method, you can choose a default by clicking here. It's a good idea to have more than one method in case the one you're accustomed to using isn't available when you have to authenticate. For example, if something happens to your phone, you won't be able to use the Authenticator app.

### Change default method

#### Which method would you like to use to sign in?

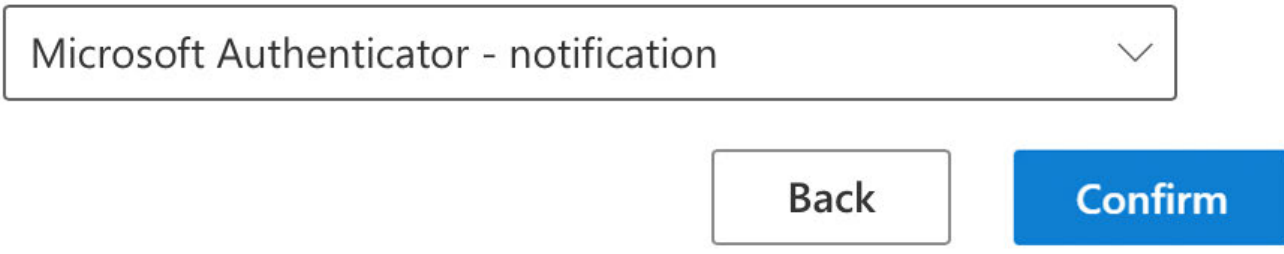

 $\times$ 

#### Choose the method you prefer and click Confirm. You can change this whenever you want.

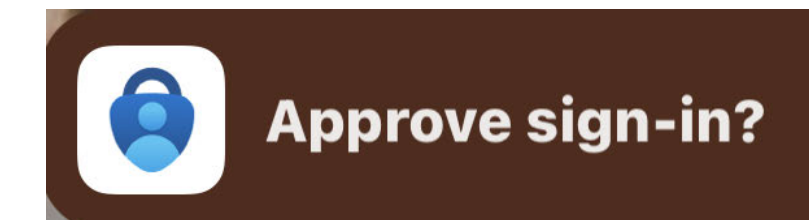

now

A bit about how to use the Authenticator app. When you attempt to log into a service that requires MFA, you'll see a notice on your device, similar to the one shown here. Tap Approve Sign-in to proceed.

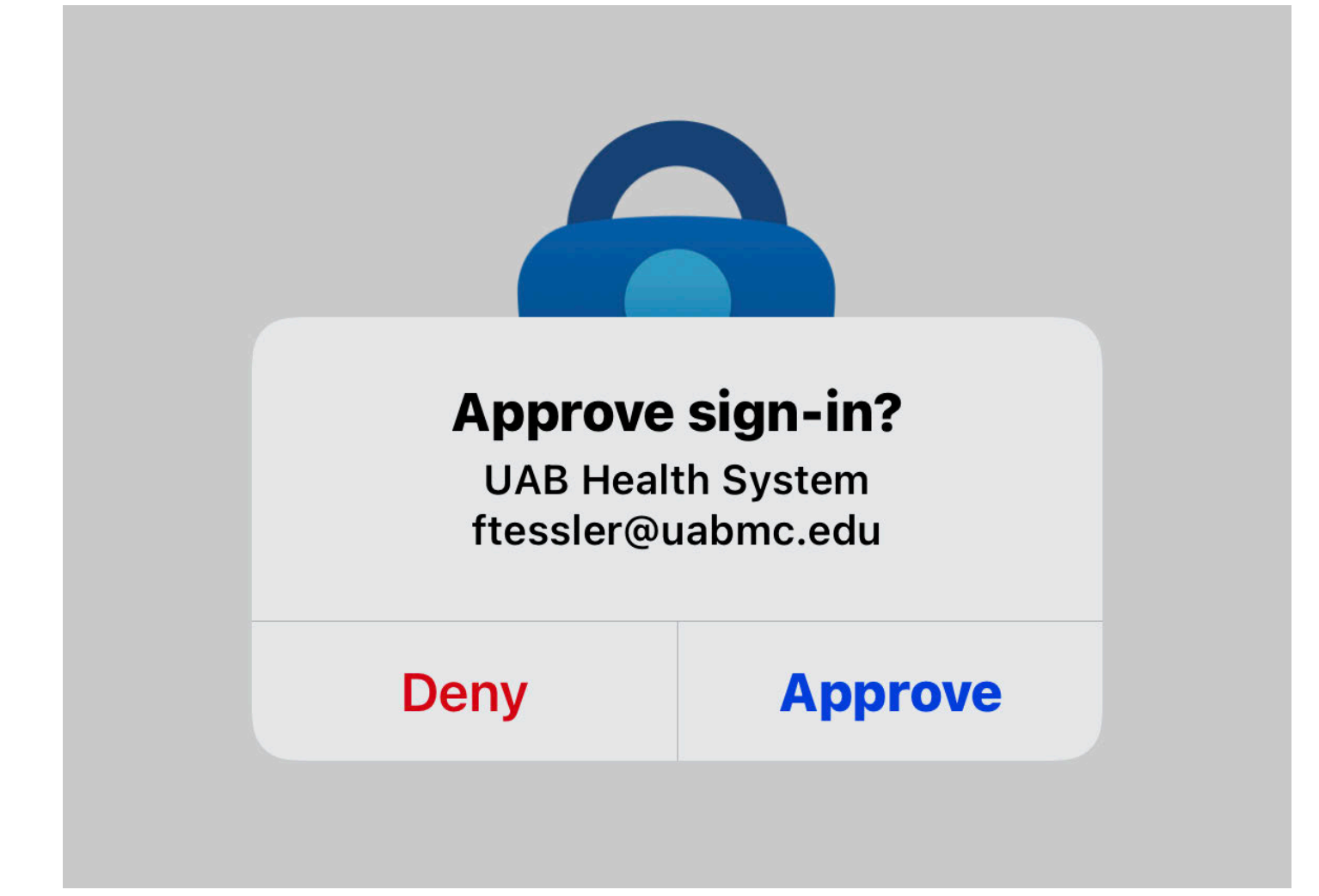

Authenticator will open and you'll be asked to Approve or Deny the request. Follow any instructions to authenticate to your device with your passcode, fingerprint, or facial ID.

If you don't recognize the request, your UABMC password may have been compromised, so call the HSIS Help Desk immediately.

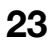

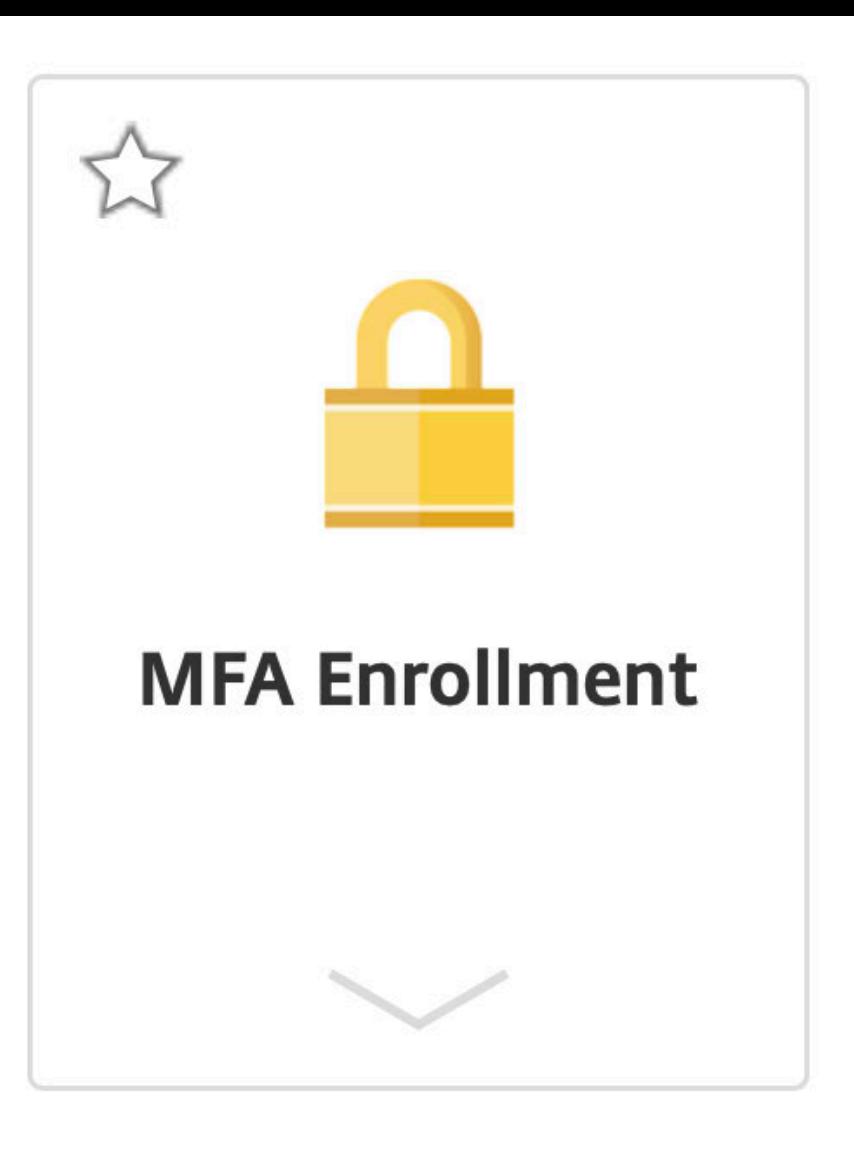

That's it for setting up MFA. Thank you for your attention, and please reach out to the Help Desk if you have any questions.